# **سيستم جامع اطلاعرساني سيمرغ**

**راهنماى استفادهكننده نرمافزار مديريت سرور سيمرغ نوسا نسخه 6/00**

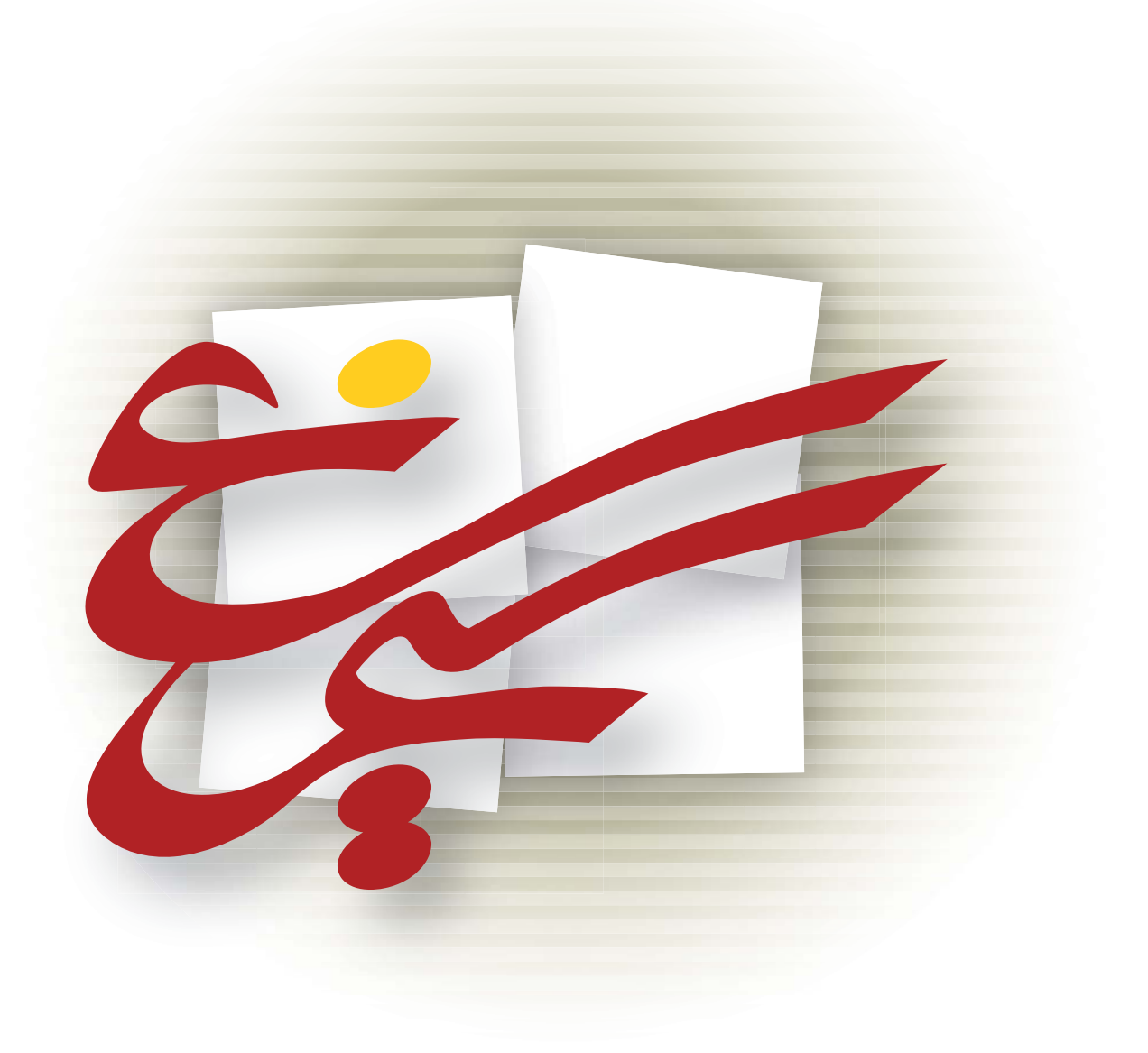

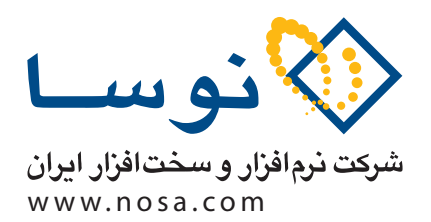

تهران، خيابان سپهبد قرنى، خيابان شاداب شرقى، پلاك 6 تلفن/ نمابر: ٧٩ ٢٩ ٨٨٨٢ - ۶٠ ٨٨٨٣ ٨٣ ت<br>يست الكترونيك: info@nosa.com راهنماى استفاده كننده مديريت سرور سيمرغ

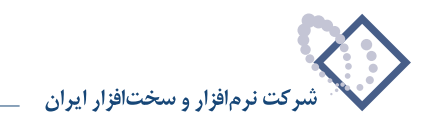

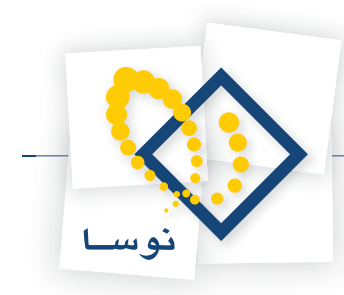

# **معرفى نرمافزار مديريت سرور (Manager(**

نرم افزار Manager براى مديريت بخش سرور سيمرغ مى باشد. لازم به توضيح است كه نرم افزار سيمرغ به شكل كارگزار/مشترى (Server/Client (طراحى شده است. بخشى از نرم افزار سيمرغ، سرور است كه تحت يک سيستم عامل ويندوز Advanced Server) ۲۰۰۰) نصب مىشود و بخش ديگر، شامل مرورگرهاى سيمرغ مىباشد. برنامه Manager براى مديريت نسخه تحت ويندوز 2000 سرور سيمرغ توليد شده است. لازم به توضيح است كه سرور ياد شده در واقع يك سرويس است كه در سرور ويندوز اجرا مى گردد و اصطلاح سرور براى اين بخش از سيمرغ در واقع با قدرى تسامح استفاده مى شود.

مديريت سرور (Manager(، پس از اجرا، بطور اتوماتيك پارامترهاى ارتباطى مربوط به سرور سيمرغ را پيدا كرده و در صفحه اصلى خود نمايش مىدهد و اضافه بر آن، امكان تغيير و اصلاح آنها را نيز در اختيار مدير سيستم قرار مى دهد. اين اطلاعات از قبيل آدرس IP، آدرس IPX، شماره پورت، شماره سوكت و ... مى باشد كه براى اتصال مرورگرها به سرور سيمرغ مورد نياز است. علاوه براين، امكانات ديگرى نيز در اين برنامه گنجانده شده كه در بخشهاى بعدى و در جاى خود توضيح داده شده است.

**• نكته مهم:** نرم افزارManager براى پيدا كردن پارامترهاى ارتباطى سرور بايد در همان كامپيوترى كه سرور سيمرغ نصب شده اجرا شود. به عبارت ديگر Manager بايد در سرور ويندوز 2000 (Server Advanced ( نصب و اجرا شود.

### **نحوه اجراى Manager**

اگر هنگام نصب برنامه Manager يك Shortcut به شكل ( <sub>Server Manager</sub>) براى آن در Desktop ويندوز ايجاد شده باشد، كافى است آن را دوبار كليك كنيد تا برنامه اجرا شود . در غير اين صورت مى توانيد همانند آنچه كه در شكل- 1 نشان داده شده است، از طريق منوى Start گزينه Programs را انتخاب و سپس در منوى بازشده گزينه Nosa را كليك كنيد. سپس گزينه Simorgh را كليك كنيد تا بخشهاى مختلف برنامه سيمرغ را ببينيد و از ليست بازشده، گزينه Manager و سپس Manager Server را كليك كنيد تا برنامه اجرا شود:

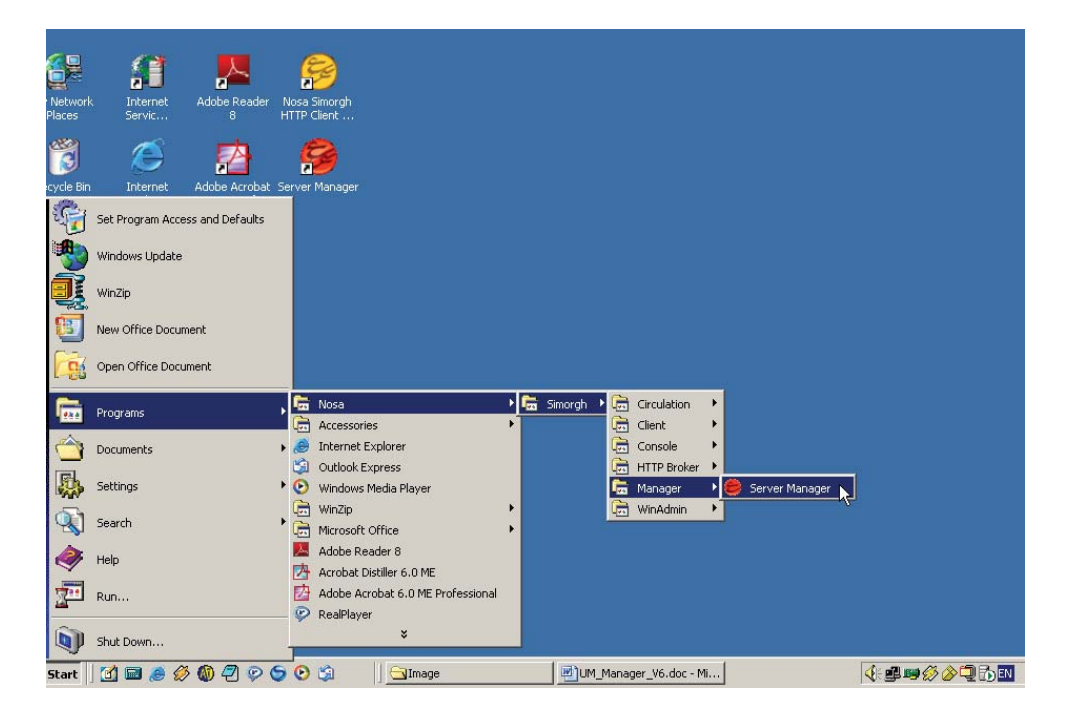

شكل - 1

پس از اجراى نرم افزار پنجره اى به شكل- 2 باز خواهد شد كه صفحه اصلى Manager مى باشد:

راهنماى استفاده كننده مديريت سرور سيمرغ

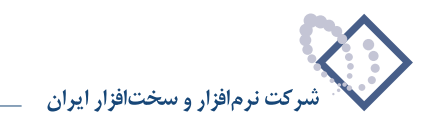

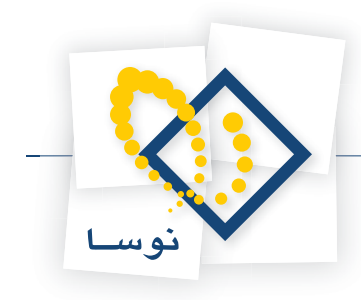

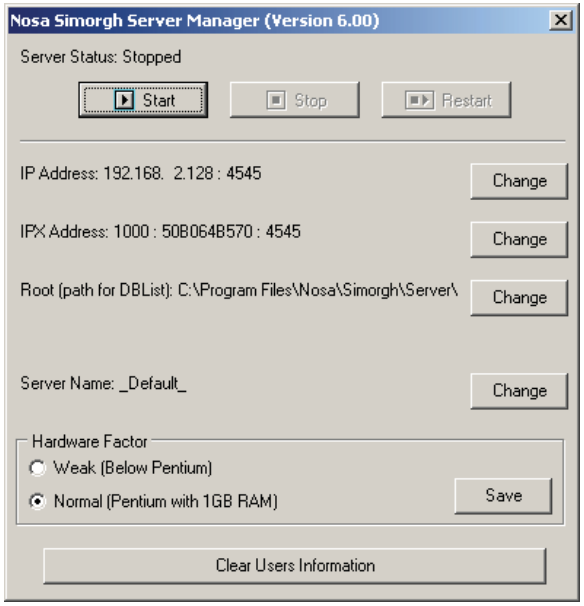

شكل- 2

تمامى امكانات و كاركردهاى Manager در اين صفحه ديده مىشود. در ادامه اين موارد بطور كامل تشريح شده است:

# **راه اندازى (Start(، توقف (Stop (و شروع مجدد (Restart (سرور سيمرغ**

يكى از امكانات Manager فرمان راه اندازى و توقف سرور سيمرغ مىباشد. در هنگام نصب، سرور سيمرغ طورى تنظيم شده كه بطور اتوماتيك راه اندازى مى شود بنابراين نيازى به راه اندازى دستى سرور نيست. اما اگر به علت بروز اشكال يا به هر دليل ديگرى متوقف شده باشد مىتوان با فشار دادن كليد Start آن را راه اندازى كرد. براى متوقف كردن سرور سيمرغ، كافى است تا كليد Stop را كليك كنيد. علاوه بر موارد فوق، كليد ديگرى نيز براى شروع مجدد سرور وجود دارد كه معادل يك بار توقف و راه اندازى است. لذا بجاى اينكه سرور را متوقف و سپس راه اندازى كنيد مى توانيد يك بار كليد Restart را فشار دهيد.

**• نكته مهم:** براى استفاده از امكانات موجود در برنامه و ايجاد تغييرات مورد نظر، كه در بخشهاى بعدى توضيح داده شده ً حتما بايد سرور سيمرغ در حالت توقف (Stop ( باشد. لذا براى اين كار با استفاده از توضيحات بالا، ابتدا سرور را متوقف (Stop (كنيد.

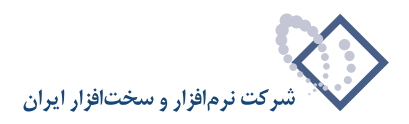

# **تدوين آدرس IP سرور (Address IP(**

يكى از امكانات Manager تدوين و مشخص كردن آدرس IP سرور است. مرورگرهاى تحت ويندوز سيمرغ براى اتصال به مراكز اطلاع رسانى نياز به آدرس IP سرور دارند. اين شماره بصورت اتوماتيك توسط نرم افزار ، شناسايى و نشان داده مى شود. در مثال زير، آدرس IP داخل كادر قرار گرفته است:

![](_page_5_Picture_401.jpeg)

 $\mathfrak{r}$  - شكل

#### **تغيير آدرس IP**

همانطور كه گفته شد اين آدرس در وضعيت پيش فرض، بطور اتوماتيك توسط Manager شناسايى و نمايش داده مى شود اما اگر به دليل وجود دو كارت شبكه در سرور يا به هر دليل ديگر، مدير سيستم بخواهد آن را دستى تنظيم كند مى تواند با كليد تغيير (Change (اين كار را انجام دهد. با اين كار پنجره زير باز خواهد شد:

![](_page_5_Picture_402.jpeg)

![](_page_5_Figure_9.jpeg)

همانطور كه مى بينيد در كنار عبارت (Address IP set Automatically (علامت تيك ( ) خورده است و اين به اين معنى است كه آدرس IP بطور اتوماتيك شناسايى مى گردد. حال براى تغيير IP بايد اين تيك برداشته شود لذا براى ادامه، روى اين علامت كليلك كنيد تا امكان وارد كردن دستى IP را داشته باشيد:

![](_page_6_Picture_1.jpeg)

![](_page_6_Picture_380.jpeg)

![](_page_6_Figure_3.jpeg)

حال شماره IP مورد نظر خود را در قسمت Address IP وارد و سپس كليد OK را براى اتمام كار كليك كنيد. لازم به توضيح است كه شماره پورت (Number Port IP ( به صورت پيش فرض برابر با 4545 است و نيازى به تغيير آن نيست مگر در موارد خاصى كه اين پورت بسته شده باشد.

# **تدوين آدرس IPX سرور (Address IPX(**

آدرس IPX تركيبى است از شماره داخلى شبكه (Internal Network Number)، شماره گره (Node Number) و شماره سوكت (Socket Number). اين آدرس براى اتصال مرورگرهاى تحت DOS به سرور سيمرغ مورد نياز مى باشد. در مثال زير آدرس IPX داخل كادر قرار داده شده است.

![](_page_6_Picture_381.jpeg)

 $5 - 3$ 

#### **تغيير آدرس IPX**

همانطور كه گفته شد سرور سيمرغ از يک آدرس IPX استفاده مى كند. حال اگر در يک مرکز سرويس ديگرى (مربوط به يک نرم افزار ديگر) وجود داشته باشد كه اتفاقاً از همين آدرس استفاده كند بايد آدرس IPX را تغيير داد. براى اين كار بايد ابتدا كليد تغيير (Change (را فشار دهيد تا صفحه اى به شكل بعد باز شود:

![](_page_7_Picture_1.jpeg)

![](_page_7_Picture_296.jpeg)

شكل- 7

همانطور كه مشاهده مى كنيد در كنار عبارت Address IPX set Automatically علامت تيك ( ) خورده است و به اين معنى است كه آدرس IPX بطور اتوماتيك شناسايى شود لذا براى امكان تغيير اين آدرس بايد اين تيك برداشته شود. براى اين كار روى اين علامت كليك كنيد تا پنجره فوق به شكل زير تغيير يابد:

![](_page_7_Picture_297.jpeg)

![](_page_7_Figure_6.jpeg)

در اين مرحله مى توانيد شماره شبكه (IPX Network Number)، گره (IPX Node Number) و سوكت ( IPX Socket Number) مورد نظر خود را وارد كنيد و در انتها كليد OK را فشار دهيد. توضيح اين كه شماره گره و شماره سوكت بطور پيش فرض و به ترتيب برابر ۱ و ۴۵۴۵ مى باشد كه در اكثر مواقع نيازى به تغيير آنها نيست.

![](_page_7_Picture_298.jpeg)

شكل- 9

در پنجره شكل - 10 آدرس IPX تغيير يافته را درون كادر مى توانيد مشاهده كنيد:

![](_page_8_Picture_1.jpeg)

![](_page_8_Picture_26.jpeg)

شكل- 10

![](_page_9_Picture_1.jpeg)

# **تدوين مسير فايل حاوى اطلاعات پايگاههاى سرور (DAT.DBList(**

يكى ديگر از اطلاعاتى كه بويژه در تدوين بانكهاى عبارت مورد نياز است تعيين مسير فايل dat.DBList مى باشد. لازم به توضيح است كه اين فايل در هنگام نصب سرور سيمرغ در محل نصب سرور ايجاد مى شود و لذا برنامه Manager نيز در حالت پيش فرض اين فايل را در همين مسير رديابى مى كند و در صورت پيدا كردن آن، مسير ياد شده را در پنجره خود نمايش مى دهد . در مثال زير به مسير نصب سرور كه داخل كادر است دقت كنيد:

![](_page_9_Picture_510.jpeg)

شكل- 11

اما اگر به دليل سياستهاى امنيت اطلاعات يا هر دليل ديگرى فايل DBList.dat در مسير ديگرى باشد بايد اين مسير از طريقى كه در بخش بعد توضيح داده شده تغيير داد.

#### **تغيير مسير فايل dat.DBList**

به دو دليل ممكن است مسير فايل DBList.dAT تغيير يابد:

1) به دليل برقرارى امنيت بيشتر براى داده ها و محدود كردن دسترسى به اين فايل

2) به دليل تعدد سرورهاى نصب شده در يك مركز: در مراكزى كه بيش از يك سرور تحت ويندوز سيمرغ نصب شده باشد، به همان تعداد فايل dat.DBList ايجاد مىشود. لذا براى مشخص كردن و تنظيم (Setting (سرور روى يكى از اين فايلها، بايد مسير حاوى فايل مربوطه را به Manager معرفى كنيد. براى اين كار ابتدا كليد تغيير (Change (را فشار دهيد تا پنجره شكل - 12 را روى صفحه ببينيد:

![](_page_10_Picture_1.jpeg)

![](_page_10_Picture_619.jpeg)

شكل- 12

در پنجره فوق مسير حاوى فايل DAT.DBList مشخص شده است. براى تغيير و تعيين يك مسير ديگر كافى است كه در اين پنجره به سمت بالا و پايين حركت كرده و مسير مورد نظر خود را انتخاب كنيد. دقت كنيد كه اگر مسير انتخاب شده حاوى فايل Dat.DBList نباشد پذيرفته نمى شود و با فشار دادن كليد (OK(، با پيغام خطايى به شكل زير مواجه خواهيد شد:

![](_page_10_Picture_620.jpeg)

شكل- 13

اين پيغام به اين معنى است كه مسير انتخاب شده حاوى فايل Dat.DBList نيست و اشتباه مى باشد.

#### **تدوين نام سرور سيمرغ**

لازم به توضيح است كه هر سرور سيمرغ بايد داراى نام منحصر به فردى باشد. اين نام مشخصه همان سرور خاص است و در واقع در هنگام اتصال به يك سرور خاص، سيستم به دنبال همين نام مى گردد و در صورت يافتن ، به آن متصل مى شود. بديهى است كه تشابه نام سرورها در شبكه مراكز داراى سيمرغ، باعث اختلال در فرايند اتصال به سرورها خواهد شد. و اما از آنجا كه در هنگام نصب سرور تحت ويندوز ٢٠٠٠ (Advanced Server) نام سرور تعيين نمى شود لذا اين امكان در Manager قرار داده شده تا پس از اتمام كار نصب سرور، آن را اجرا كرده و از اين طريق نام سرور را كه پيش فرض (\_Default (\_است تغيير يابد. براى اين كار بايد كليد تغيير (Change (را فشار دهيد تا پنجره زير باز شود:

![](_page_10_Picture_621.jpeg)

![](_page_10_Figure_11.jpeg)

كلمه عبور مدير سيستم سيمرغ (Administrator (را وارد كنيد و سپس كليد OK را فشار دهيد. اين مرحله براى اين است كه افراد ديگر نتوانند عمداً و يا سهواً نام سرور را تغيير دهند. در صورتى كه كلمه عبور صحيح باشد در مرحله بعد پنجره تدوين نام سرور به شكل - 15 باز خواهد شد:

![](_page_11_Picture_1.jpeg)

![](_page_11_Picture_2.jpeg)

#### شكل- 15

نام دلخواه خود براى سرور را در اين قسمت تايپ كنيد تا جايگزين عبارت "\_Default "\_شود. لازم به توضيح است كه در نوشتن نام سرور تنها از حروف و اعداد انگليسى مىتوانيد استفاده كنيد (استفاده از فاصله خالى مجاز نيست و بجاى آن مى توانيد از كاراكتر Score Under ("\_") استفاده كنيد.) توصيه مى شود براى سرور خود نامى انتخاب كنيد كه معرف مركز يا سازمان ميزبان سيمرغ باشد. براى مثال براى كتابخانه مركزى دانشگاه شريف مى توان عبارت Library\_Central\_Uni\_Sharif را وارد كرد.

![](_page_11_Picture_362.jpeg)

![](_page_11_Figure_6.jpeg)

با تاييد (OK (پنجره فوق، نام سرور به عبارت تايپ شده تغيير مى يابد و پيغامى به شكل زير روى صفحه باز مى شود:

![](_page_11_Picture_8.jpeg)

شكل- 17

معنى اين پيغام اين است كه تغيير نام سرور با موفقيت انجام شده است. بنا براين ارامه كار اين پيغام را نيز OK كنيد. حال اگر دقت كنيد نام جديد سرور را در پنجره اصلى Manager و داخل كادر مى توانيد ببينيد:

![](_page_12_Picture_1.jpeg)

![](_page_12_Picture_565.jpeg)

شكل- 18

در اين نسخه به صفحه اصلى مديريت سرور، ناحيه اى تحت عنوان Factor Hardware اضافه شده است كه با توجه به سخت افزار سرور موجود يكى از دو گزينه آن بايد انتخاب شود. بطور پيش فرض گزينه Normal انتخاب شده است و اين امكان باعث مىشود تا عملكرد سيستم بطور قابل ملاحظهاى بالا رود. بديهى است براى كامپيوتر هاى زير Pentium گزينه Weak انتخاب خواهد شد كه مانند گذشته عمل ميكند.

## **پاك كردن مشخصات كاربران (Information Users Clear(**

اگر تعداد كاربران سرور سيمرغ بيش از حد زياد شود و بخصوص اگر تنوع اين از نظر نوع دستيابى به پايگاههاى مختلف نيز زياد باشد، مديريت و نظارت بر اين كاربران بسيار دشوار مى گردد. يا در مواردى كه كاربران تغيير مى كنند و به كلمه عبور دسترسى پيدا نمى كنند و بنا به دلايل ديگر، گاهى اوقات مدير سيستم تصميم به تغييرات اساسى در فهرست كاربران و اختيارات آنها مى گيرد. از آنجايى كه حذف و يا اصلاح مشخصات تك تك كاربران، خسته كننده و زمان بر خواهد بود لذا اين امكان براى مدير سيستم طراحى و در Manager قرار داده شده تا از اين طريق بتواند كل ليست استفاده كنندگان سرور را يكجا پاك كرده و سپس دوباره از ابتدا تعريف كند. براى اين كار كافى است كليد Information Users Clear را فشار دهيد تا پنجره زير كه كلمه عبور مدير سيمرغ Administrator (را سوال مى كند باز شود:

![](_page_12_Picture_566.jpeg)

![](_page_12_Figure_8.jpeg)

كلمه عبور Administrator سيمرغ را وارد كنيد و كليد OK را براى تصويب آن فشار دهيد. با اين كار و در صورت صحيح بودن كلمه عبور، پنجره بعد را مشاهده خواهيد كرد: